# **Centenary College of Louisiana**

# **BannerWeb User's Manual**

**October 30, 2014**

BannerWeb can be used to access account information as well as specific details about various transactions related to the accounts. The Controller's Office has put together a manual that will hopefully help you better understand how to use the BannerWeb system. The BannerWeb User's Manual is a step-by-step process of how to access your accounts and specific data regarding your accounts. Each page has both text and visual descriptions explaining the next step.

If you have any questions that could not be answered with this manual, feel free to direct them to the Bursar, Monica Powell. The phone number is ext. 5016.

# **TABLE OF CONTENTS**

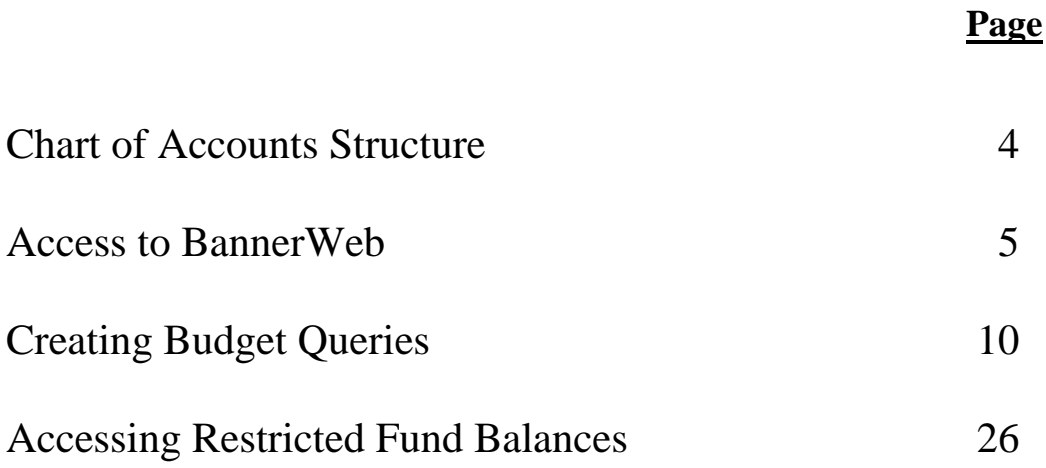

# **Chart of Accounts Structure**

The chart of accounts is the accounting distribution used on all transactions processed in Banner Finance. It consists of seven elements that make up the term used "FOAPAL"

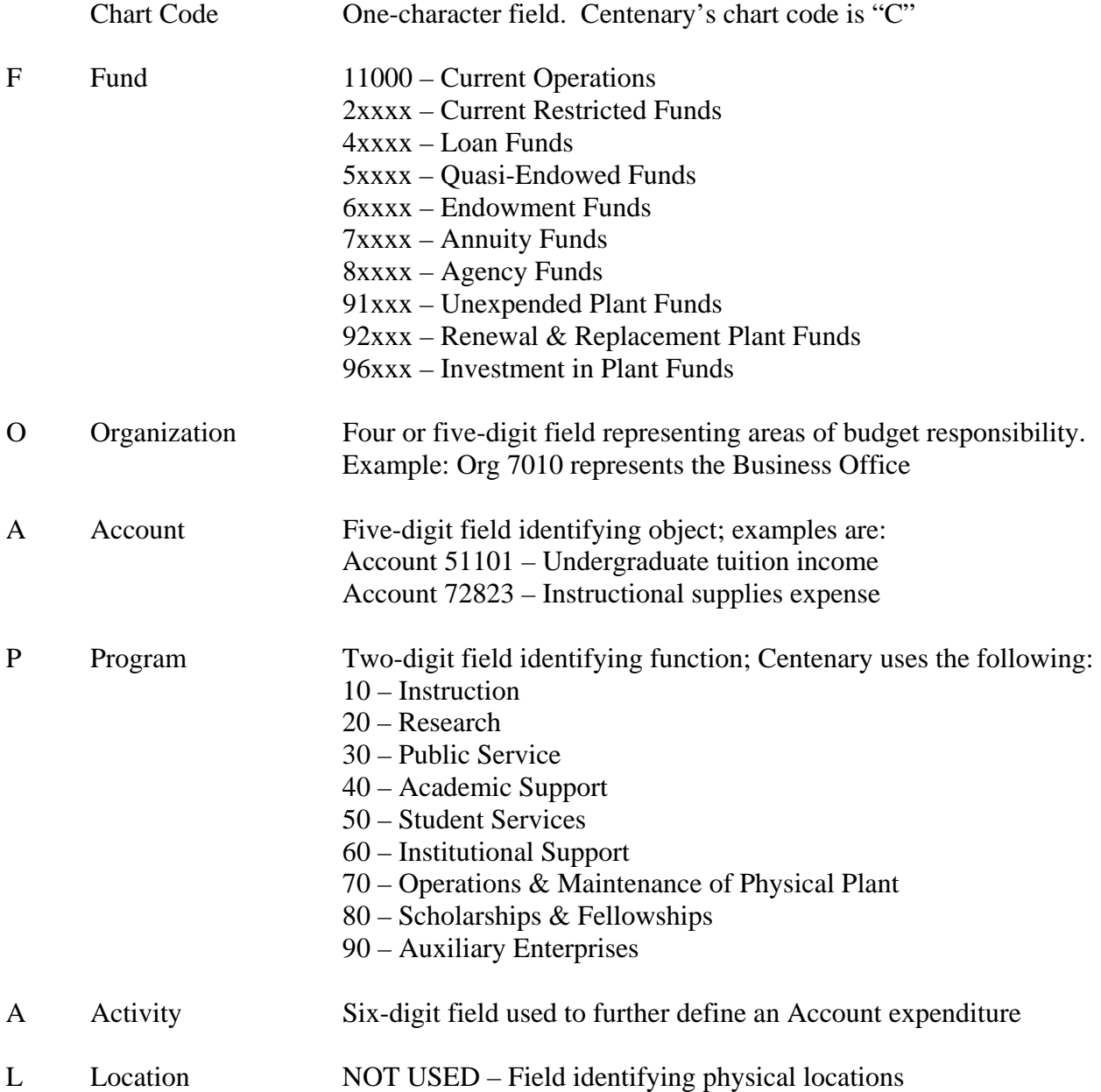

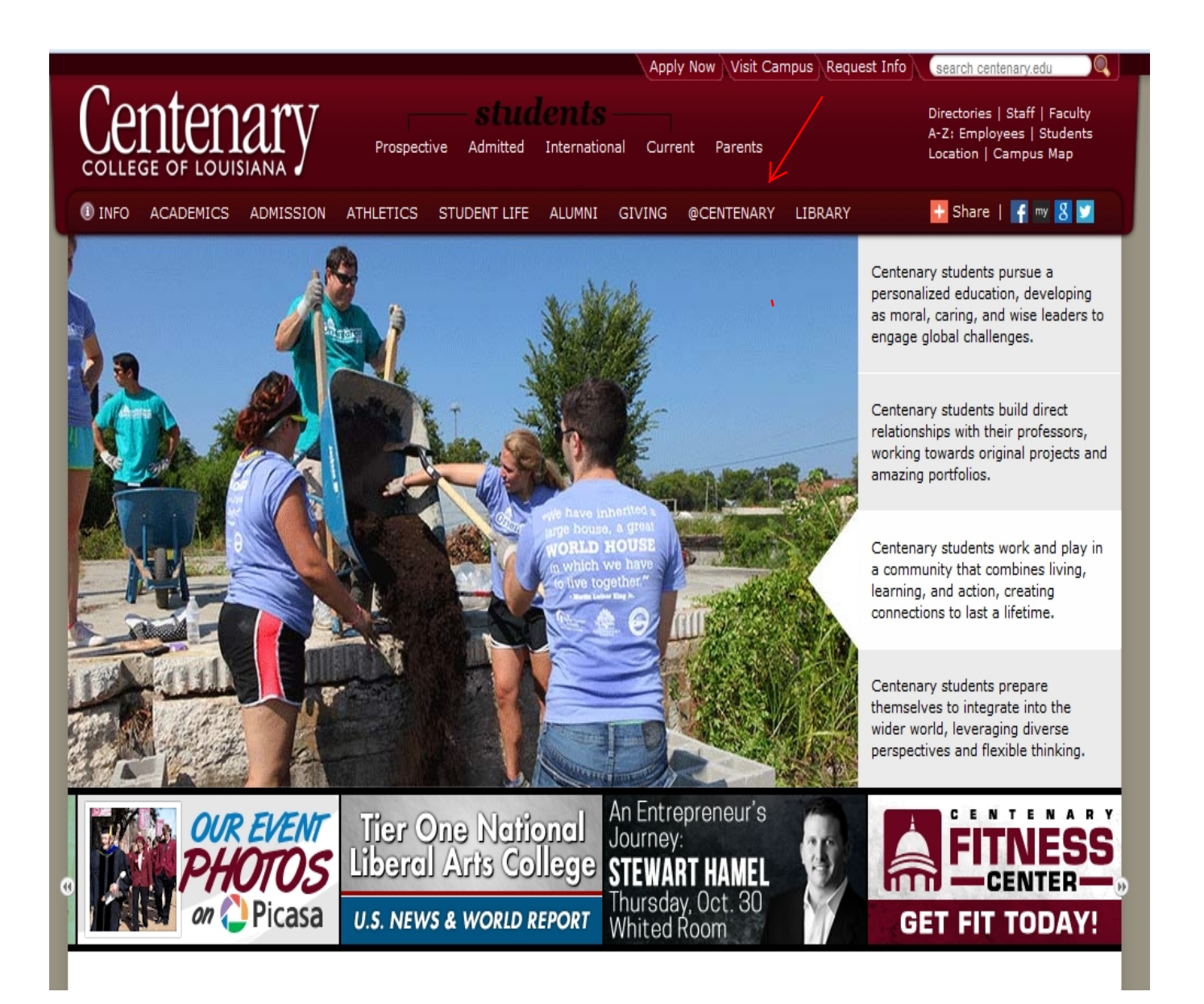

### **1. Go to Centenary website and click on @CENTENARY.**

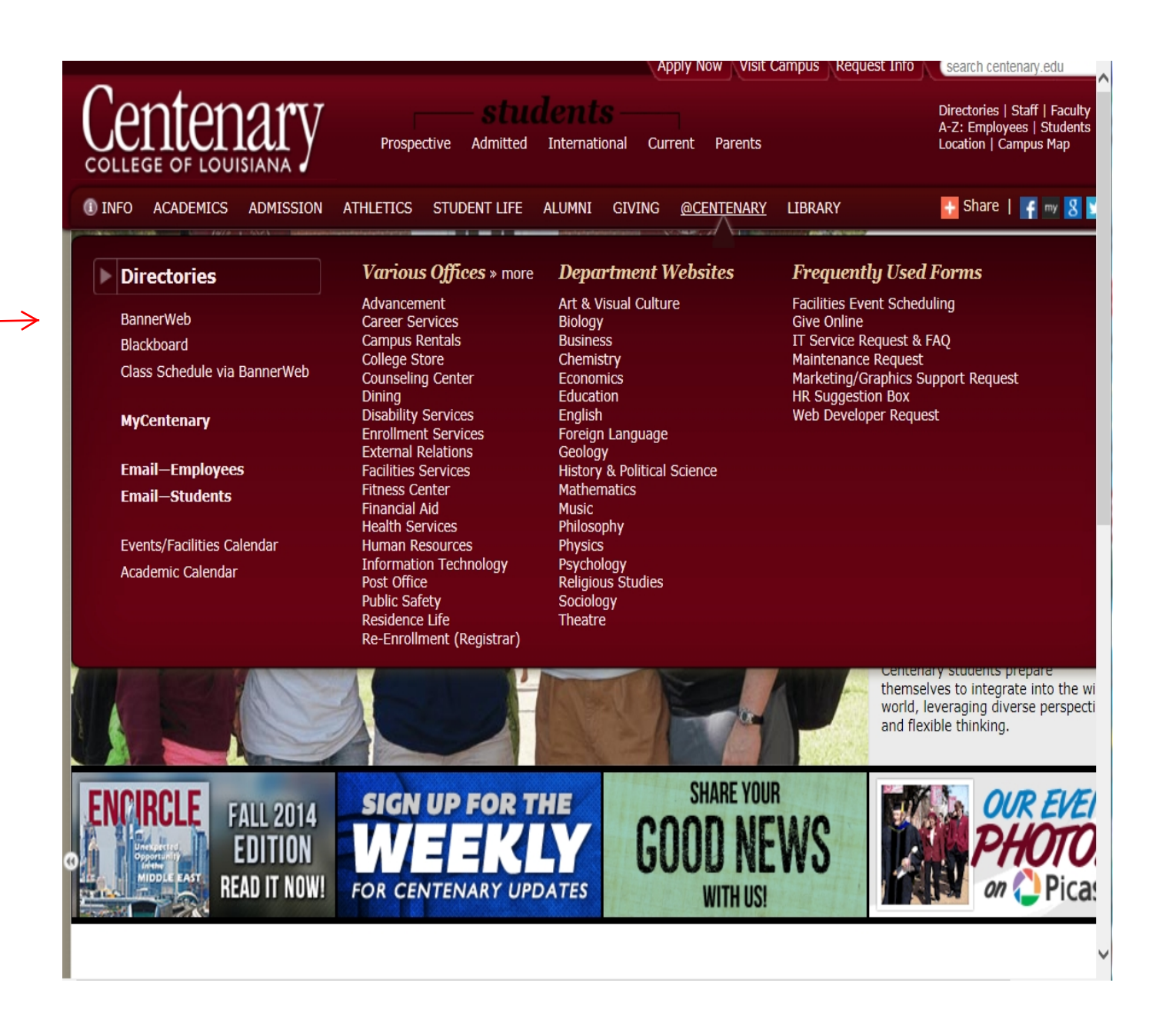

**2. Click on the BannerWeb link (left side of screen)**

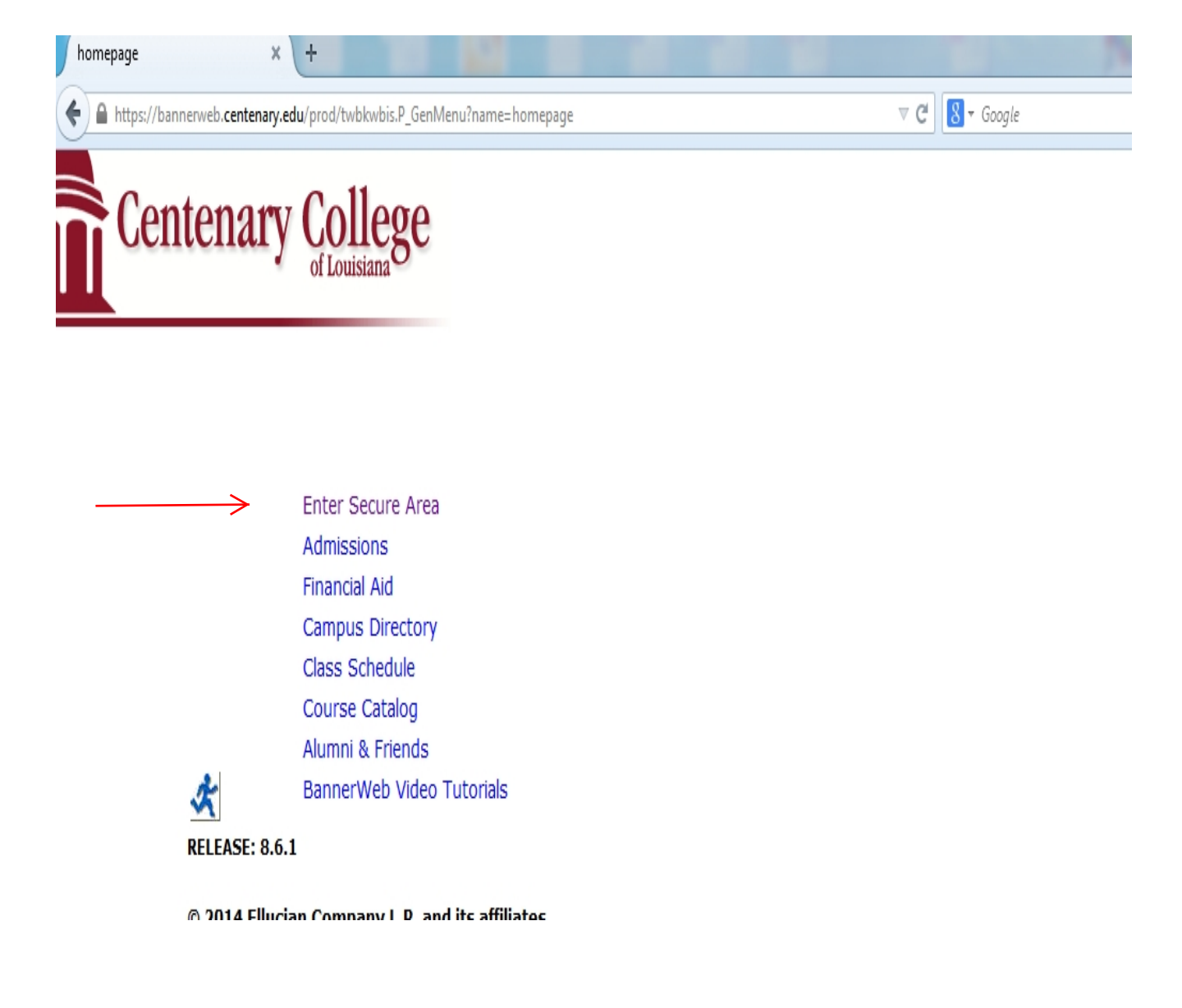

**3. Click on Enter Secure Area**

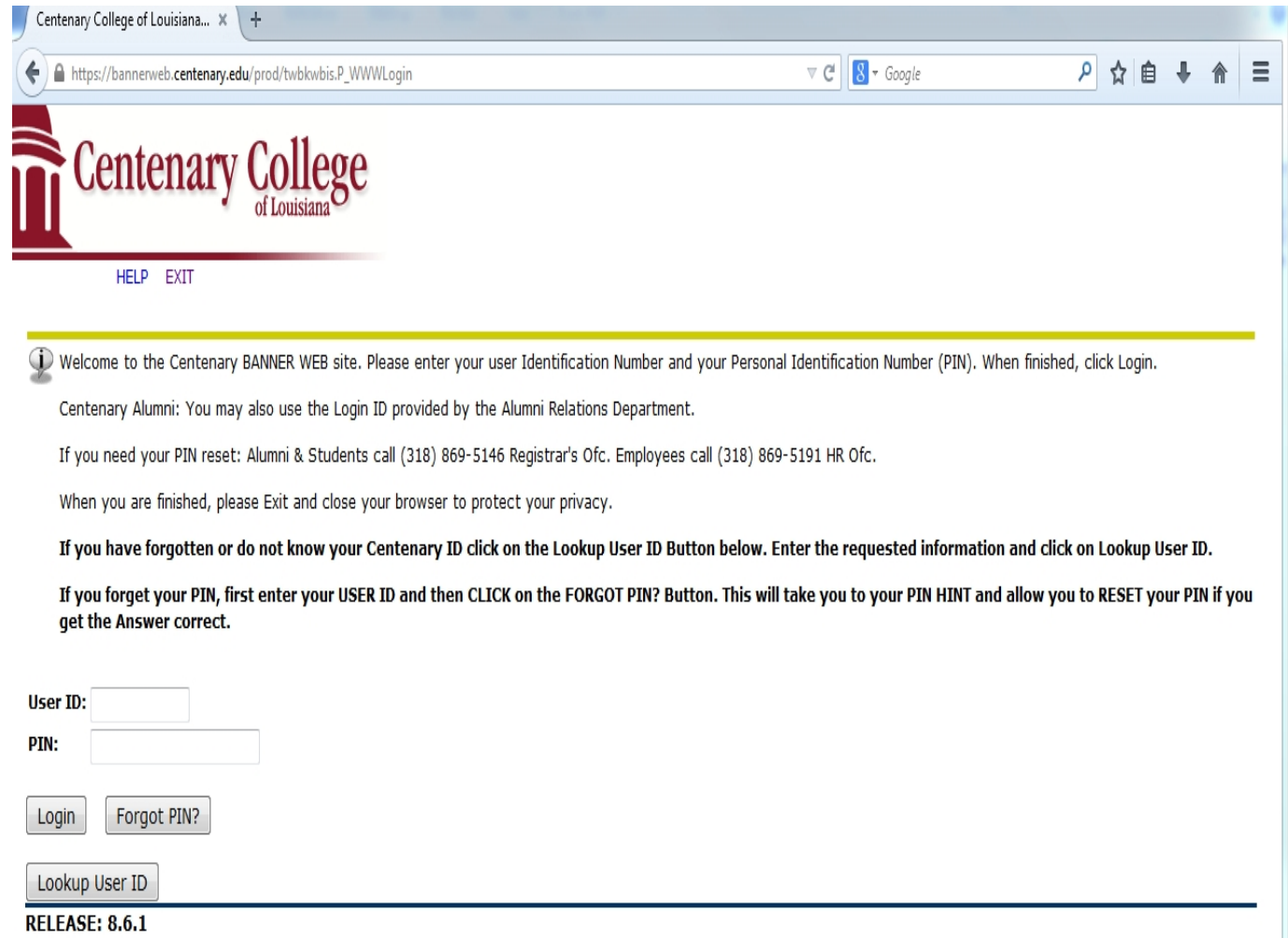

**4. Enter your specific User ID and PIN provided to you by I.T. or HR/Payroll.** 

 $\rightarrow$ 

**Note : if you forget your User ID, you can look it up yourself by clicking on the "Lookup User ID" button.** 

**If you forget your PIN you can reset your PIN yourself - if you have been in BannerWeb previously and setup your Security Question.** 

**If you still need assistance, please call or email the HR department or fill out an I.T. Service Request.** 

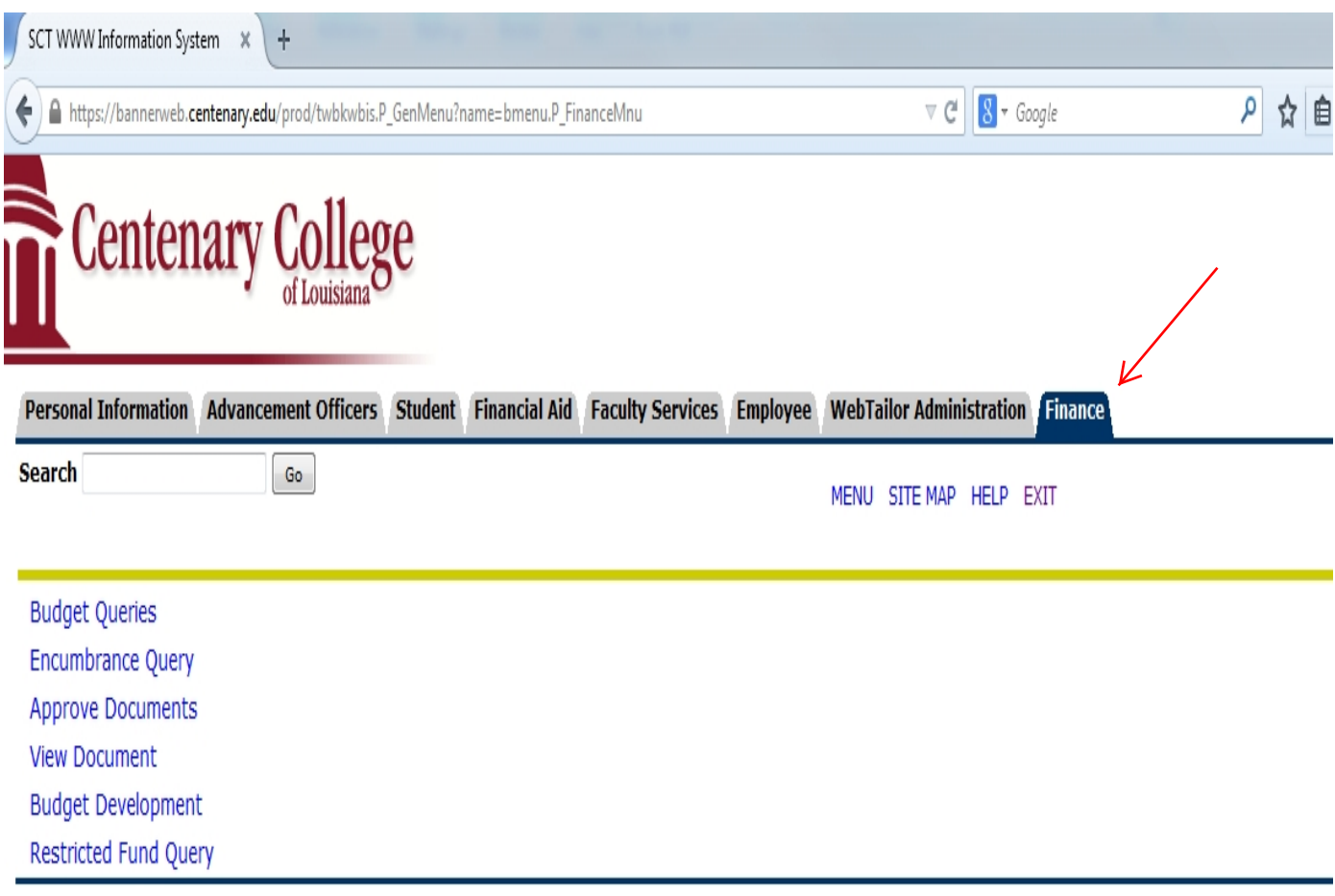

[ Budget Queries | Encumbrance Query | Approve Documents | View Document | Budget Development | Restricted Fund Query ]

**RELEASE: 8.6** 

### **5. Click on the Finance tab.**

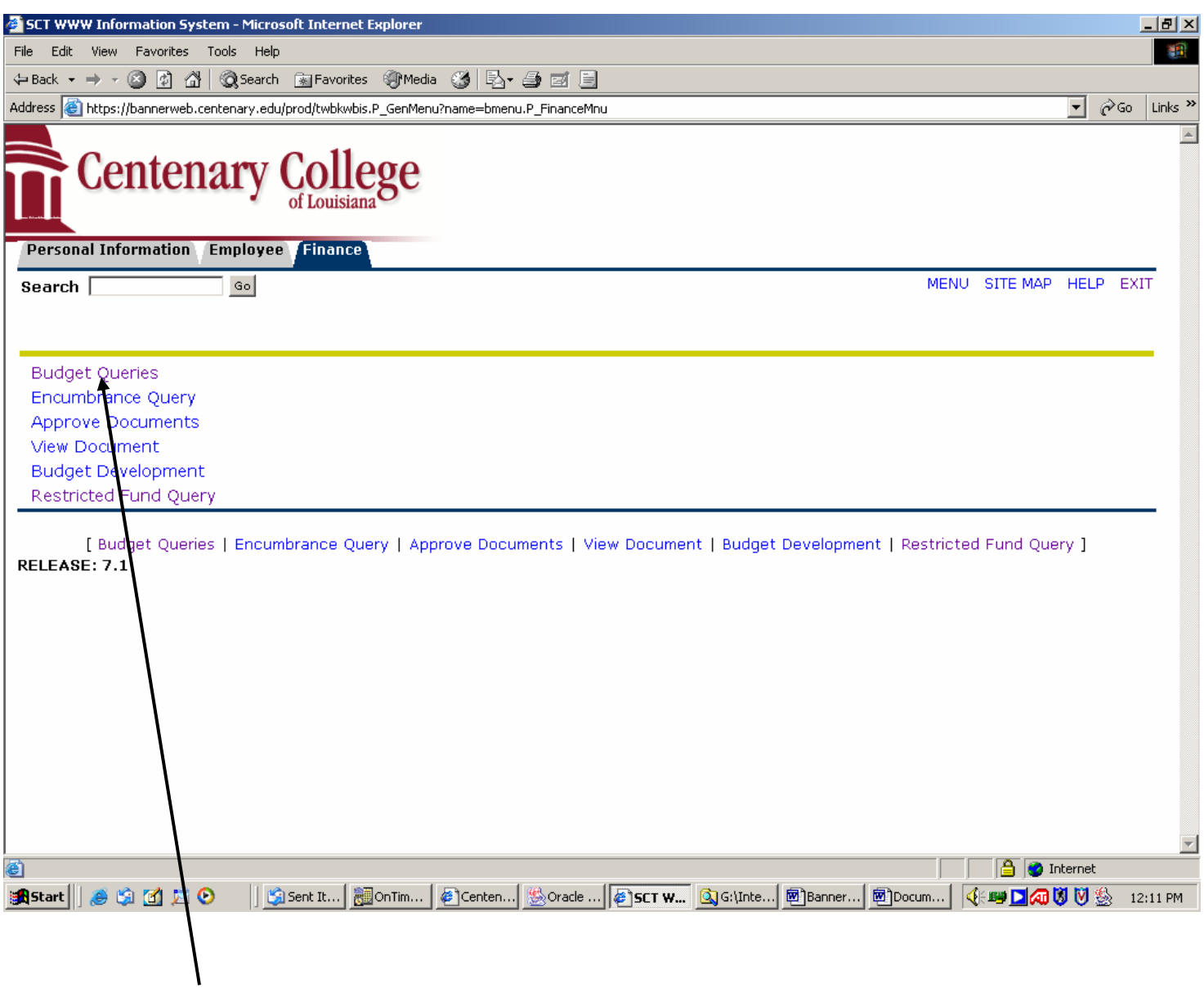

**6. Click on Budget Queries**

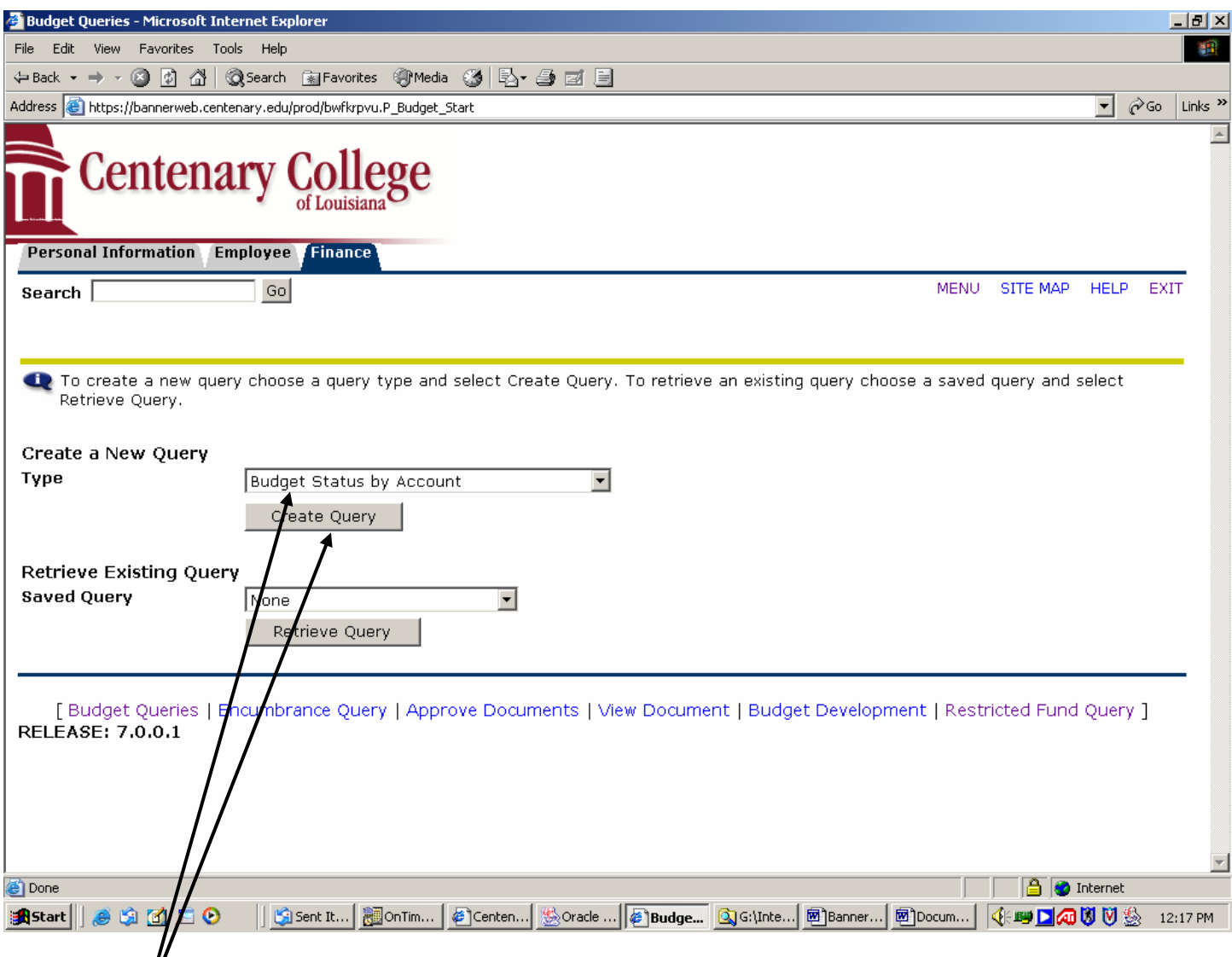

**7. Choose "Budget Status by Account" from the scroll down menu and click create query.**

![](_page_11_Picture_25.jpeg)

**8. Check the "Year to Date", "Adjusted Budget", and "Available Balance" boxes and click "Continue".**

![](_page_12_Picture_48.jpeg)

[ Budget Queries | Encumbrance Query | Approve Documents | View Document | Budget Development | Restricted Fund Query ]

**RELEASE: 8.3** 

**9. Select the fiscal year you would like to query. Our fiscal year starts July 1st and ends June 30th.**

![](_page_13_Picture_53.jpeg)

For a Budget Query to be successful, a user with Fund Organization query access must enter a value in either the Organization or Grant fields as well as the Fiscal Year, Period, and Chart of Accounts fields. If Grant information is queried, all retrieved information is Grant Inception to Date. Otherwise, all information retrieved is through the Fiscal Year to Date.

To perform a comparison query select a Comparison Fiscal Year and Period in addition to the required Fiscal Year and Period. With this selection, all details retrieved will be placed next to the corresponding comparison fiscal period.

![](_page_13_Picture_54.jpeg)

[ Budget Queries | Encumbrance Query | Approve Documents | View Document | Budget Development | Restricted Fund Query ]

**RELEASE: 8.3** 

**10. Choose the fiscal period for the information you would like to view:**

 $July = 01, August = 02, Sept. = 03, etc.$  **to the end of fiscal year June = 12** 

![](_page_14_Picture_41.jpeg)

[ Budget Queries | Encumbrance Query | Approve Documents | View Document | Budget Development | Restricted Fund Query ]

**RELEASE: 8.3** 

 $\Longrightarrow$ 

**11. Leave the commitment type as "All". Enter a "C" in the chart of accounts box. This indicates Centenary College of LA. chart of accounts.**

![](_page_15_Picture_42.jpeg)

[ Budget Queries | Encumbrance Query | Approve Documents | View Document | Budget Development | Restricted Fund Query ]

**RELEASE: 8.3** 

 $\rightarrow$ 

**12. Type in the Fund Number and Organization (Org) Number you want to look up. You will only be allowed to look up funds that you are authorized to have access to.**

![](_page_16_Picture_1.jpeg)

For a Budget Query to be successful, a user with Fund Organization query access must enter a value in either the Organization or Grant fields as well as the Fiscal Year, Period, and Chart of Accounts fields. If Grant information is queried, all retrieved information is Grant Inception to Date. Otherwise, all information retrieved is through the Fiscal Year to Date.

To perform a comparison query select a Comparison Fiscal Year and Period in addition to the required Fiscal Year and Period. With this selection, all details retrieved will be placed next to the corresponding comparison fiscal period.

![](_page_16_Picture_50.jpeg)

[ Budget Queries | Encumbrance Query | Approve Documents | View Document | Budget Development | Restricted Fund Query ]

**RELEASE: 8.3** 

### **13. If you would like to view revenue accounts in addition to expense accounts, click the box "Include Revenue Accounts."**

![](_page_17_Picture_43.jpeg)

For a Budget Query to be successful, a user with Fund Organization query access must enter a value in either the Organization or Grant fields as well as the Fiscal Year, Period, and Chart of Accounts fields. If Grant information is queried, all retrieved information is Grant Inception to Date. Otherwise, all information retrieved is through the Fiscal Year to Date.

To perform a comparison query select a Comparison Fiscal Year and Period in addition to the required Fiscal Year and Period. With this selection, all details retrieved will be placed next to the corresponding comparison fiscal period.

![](_page_17_Picture_44.jpeg)

[ Budget Queries | Encumbrance Query | Approve Documents | View Document | Budget Development | Restricted Fund Query ]

**RELEASE: 8.3** 

 $\rightarrow$ 

### **14. Click Submit query once all information is entered.**

![](_page_18_Picture_89.jpeg)

Download All Ledger Columns | Download Selected Ledger Columns

Save Query as:

Shared

#### **Compute Additional Columns for the query**

![](_page_18_Picture_90.jpeg)

- **15. The account information for the designated fund and org should appear. If there is a large amount of information you may have to click on "Next 15" to see the rest of the information. A line item will be generated for any account with either a budget or actual amount. Data will be shown for the current month only or year to date, through the month previously selected.**
- **16. You may have a "Screen total" field at the bottom of the page, this is the dollar total of expenses on the screen you are looking at. And if you have several pages then the "Running total" is the dollar total of expenses on the current screen plus the totals from the past screens. (Ex: If the expenses take up more than one screen.) The "Report total" is the dollar total of expenses on all screens.**

![](_page_19_Picture_58.jpeg)

 **The budget amount shown is a year to date total. "PD10 Year to Date" indicates the actual amounts for periods 1-10. If you desire to see the full year's budget, always enter "period 12" in you query. By entering Period 12, the budget amount shown will be the full 12 months budget and the actual expense total will be the total expense incurred as of the time you run the query. Note that expenses only reflect what has been entered into Banner. Invoices in transit may not be entered nor payrolls not yet processed.**  17.

![](_page_20_Picture_35.jpeg)

Perform Computation

![](_page_20_Picture_36.jpeg)

![](_page_20_Picture_37.jpeg)

**18. If you want to see the detail of a certain expense or revenue amount, click once on the highlighted (blue) amount in the year to date column.** 

All

#### **Report Parameters**

![](_page_21_Picture_83.jpeg)

72819 Office Supplies

#### **Document List**

Account:

![](_page_21_Picture_84.jpeg)

Location:

Available Budget Balance: 3,964.66

Download

Save Query as:

Shared

Another Query

**19. The above Transaction Report details the individual transactions supporting the actual amounts shown in the query report. Details include date, vendor or transaction description, document number, amount, and rule class code describing the transaction type further. By clicking on the document code you will go to a more detailed screen on that transaction. You will not be able to view Payroll details.**

### **Select Document**

→

![](_page_22_Picture_63.jpeg)

### **Accounting Information**

![](_page_22_Picture_64.jpeg)

Save Query as:

Shared

Next 15

Another Query

◆ No Related Documents Available

- **The above Detail Transaction Report provides information on how the revenue** 21.**or expense amount was coded in Banner. It provides the fund, org, account, and program codes entered for the transaction.**
- **22. To get the most detail click on the document code in blue. See details on page 24.**

**Invoice Header** 

![](_page_23_Picture_39.jpeg)

#### **Invoice Commodities**

![](_page_23_Picture_40.jpeg)

Total of all Commodities

#### **Invoice Accounting**

![](_page_23_Picture_41.jpeg)

#### **Related Documents**

![](_page_23_Picture_42.jpeg)

**23. The above invoice data includes a description of the transactions and vendor address.**

**Report Parameters** 

![](_page_24_Picture_45.jpeg)

View Pending Documents  $\sqrt{\phantom{a}}$  No pending documents exist

![](_page_24_Picture_46.jpeg)

Download All Ledger Columns | Download Selected Ledger Columns

Save Query as:

Shared

**24. You may download the main screen into an excel spreadsheet by clicking on "Download selected ledger columns".**

![](_page_25_Picture_42.jpeg)

**25. Click on "Restricted Fund Query" in order to view the current balance of a particular fund. The amount shown will represent the balance as of the end of the fiscal year you choose. For the current fiscal year, the balance shown is as of the point in time that you submit the query.**

 $\mathbf{I}$ 

![](_page_26_Picture_75.jpeg)

**26. Enter a "C" in the COAS (chart of account system) field.**

**Enter the fiscal year you wish to view.**

**Enter the fund number you wish to view and click the submit button. You will only be able to see those funds that you have been authorized to access. If you are unable to view a fund that you should have access to, please call the Bursar's office (ext. 5016).**

**Restricted funds consist of a five-digit number representing the "roll-up" fund number. Beneath the "roll-up" number are two six-digit fund numbers in which revenues and expenses are charged to. The first six-digit fund will have a sixth digit of 1 (e.g. 241001). Use this fund number to charge expenses to. It represents unrestricted costs. The other fund will have a sixth digit of 2 (e.g. 241002). Use this fund number to record revenues/income to. It represents temporary restricted monies. Should you desire to view the activity of a particular fund through a budget query, remember you will have to enter the six-digit fund numbers. The five-digit fund is only a "roll-up" fund. It does not have any accounting data posted to it.**

![](_page_27_Picture_36.jpeg)

**27. The balance of \$108.93 in the above fund is a "credit" or positive balance, which is the normal type of balance. It is like your checkbook. You want a credit balance in your checkbook, not a debit balance. If the above fund balance was a debit balance, it would have a "D" beside it and it would also have an asterisk beside it, indicating that the balance was a negative balance.**

![](_page_28_Picture_27.jpeg)

**28. If you enter the six-digit number as shown above, the balance will represent the activity in that specific fund only. It will not show the "roll-up" balance for all the fund #24100 funds.**

![](_page_29_Picture_54.jpeg)

**29. As shown above, the balance in fund #241001 is a negative \$130.75. The "D" and the asterisk indicate the balance is negative (Debit). Because this fund is where you normally record all your costs, the fund is very likely to show a negative balance. As indicated on the next page, the revenues are normally posted to the temporary restricted fund number ending in a "2".**

![](_page_30_Picture_27.jpeg)

**30. The balance in fund #241002 represents the temporary restricted amounts posted to the fund. This fund is where you would post your revenues received.**

![](_page_31_Picture_28.jpeg)

**31. The balance in fund #241002 is a credit or positive balance of \$239.68. Note that the sum of this positive balance of \$239.68 and the negative balance of \$130.75 in fund number 241001 is equal to the roll-up credit balance of \$108.93 shown on page 28.**